メンテナンス・モードマニュアル (管理者用)

これは アクセス しょうしょう しょうしょう こうしょう 日次

Ver.1.1

## 目次

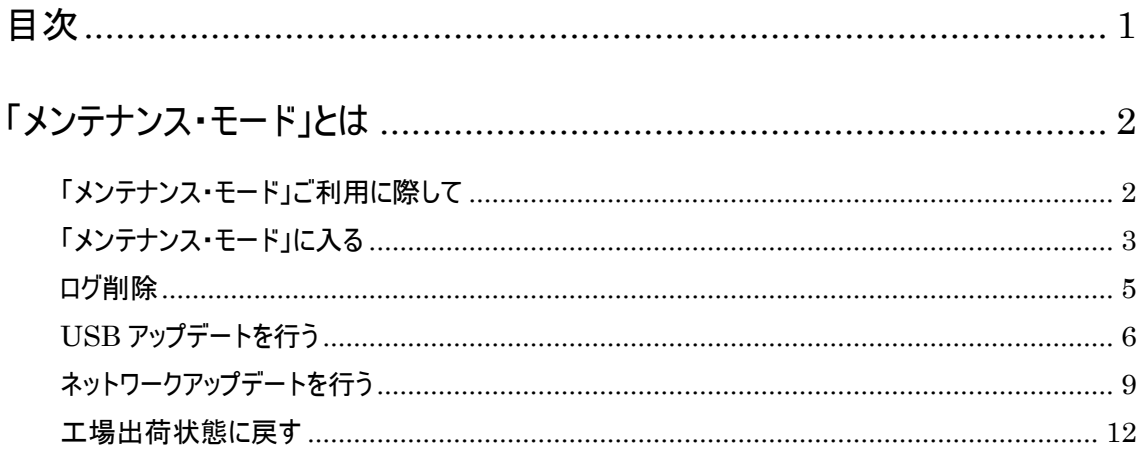

## 「メンテナンス・モード」とは

「メンテナンス・モード」ご利用に際して

本機能は機器「eお薬さん」に対して、以下のファイルに影響を与える動作と なります。

(1) 服薬時間等の機器に設定された各種データ

- (2)服薬記録等の機器動作ログデータ
- (3)機器動作に関わる基本ソフト

本機能を利用される場合は、下記【お願い】をよくご理解の上、操作いただき ますよう宜しくお願いいたします。

【お願い】

- (1)本機能を動作させる前に、「記録の書き出し」の機能を用いて機器ログ をUSBメモリに保存されることをお勧めします。
- (2)メンテナンス・モードの各種処理を実行した場合、今まで設定した内容 やログデータなどが消去されることがあります(詳細については各処理 の記述をご覧ください)。
- (3)メンテナンス・モードの各処理を始めた場合は、その処理が終了するま で絶対に本機器の電源を切断しないでください。切断された場合、機器 が正常に動作しなくなることがあります。
- (4)アップデート機能は当社が独自に提供するサービスであり、すべての機 能のアップデートを保証するものではありません。
- (5)アップデート情報は当社「eお薬さんクラウドサービス」 <https://mng001.e-okusurisan.com/>で公開されます。最新のマニュアルが必 要な場合は、ダウンロードしてください。

### 「メンテナンス・モード」に入る

- メンテナンス・モードは管理者様向けにご用意している機能であり、ユー ザー様に直接操作していただくものではありません。
	- 1. 機器設定ボタンより、画面を選択してください。

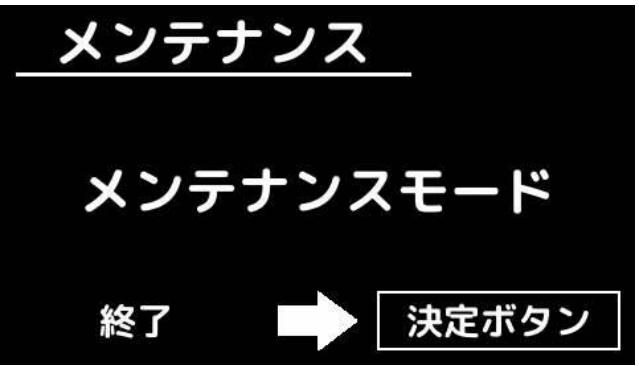

2. 機器フロントパネルのボタン「よる」「ひる」「あさ」の順に押してくだ さい。

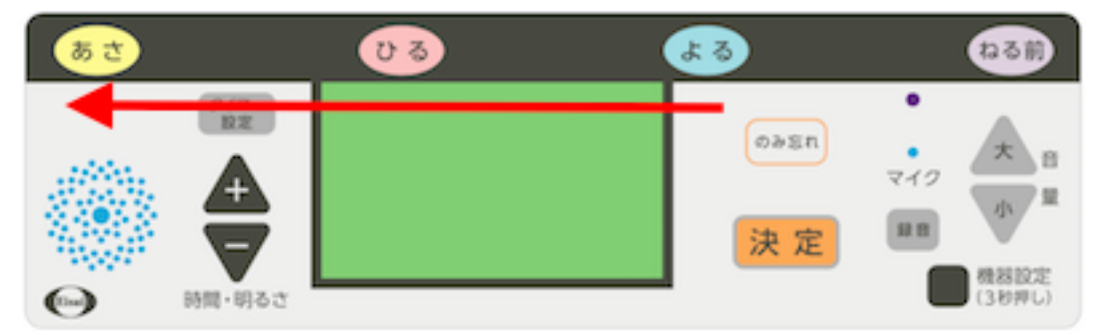

正しい順番で押された場合は、操作可能画面(左下の「終了」の文字が 「実行」になっている画面)に移行します。

それ以外のボタンを押したり、順番を間違えた場合は操作可能画面には 移行しません。機器設定ボタンを押して機器設定のメニュー画面に戻っ てから再度メンテナンス・モードの画面を選択してボタンを押し直して ください。

左下に「終了」の文字が出ている状態で決定ボタンを押すと通常画面に 戻ります。

3. 操作可能画面に移行した状態で「決定」ボタンを押してください。

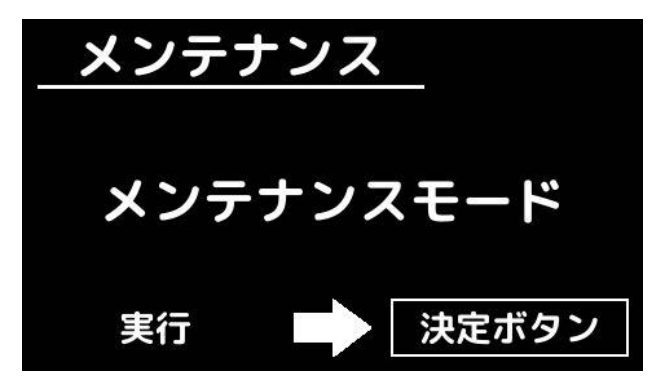

メンテナンス・モードの各処理を選択できるメニュー画面に移行します。

「メンテナンス・モード」とは

#### ログ削除

機器に保存されている動作ログのファイルをすべて削除する機能です。 本機能を利用して削除されたファイルは復旧することはできませんので、 ご注意ください。

1. 「+」「—」ボタンで「ログ削除」を選択し、「決定」ボタンを押してくだ さい。

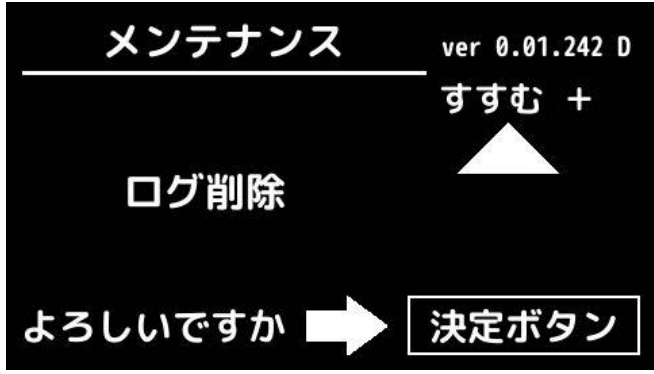

2. 実行画面に移行しますので、「決定」ボタンを押してください。

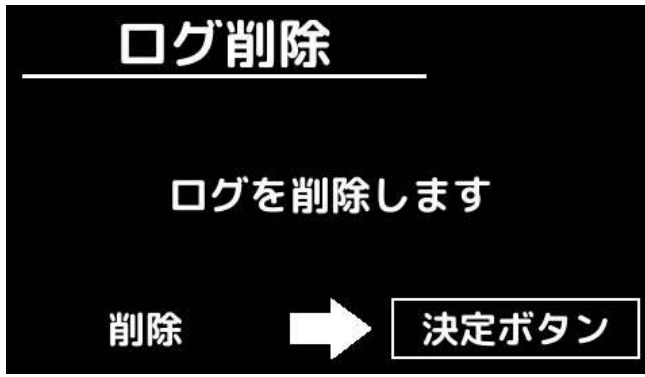

3. 機器の動作ログが削除され、通常画面に戻ります。

# USB アップデートを行う

USB メモリを利用して機器のファームウェア(ソフトウェアや設定ファイル 等)をアップデートする機能です。本機能を利用した場合、今までの設定 が削除されることがあります。

本機能の処理が終了するまで絶対に電源を切断しないでください。

1. 「+」「-」ボタンで「USB アップデート」を選択した後、当社指定の USB メモリを機器本体に挿入し、「決定」ボタンを押してください。

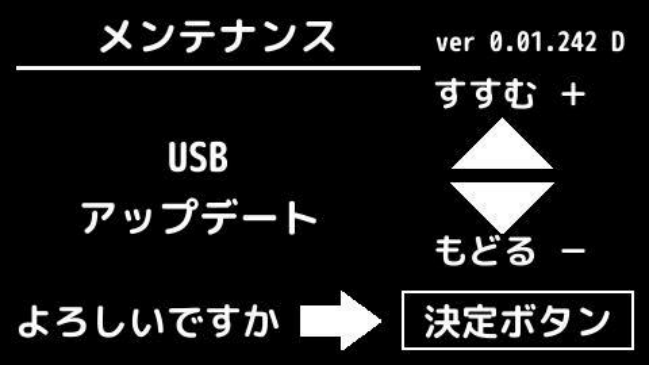

2. 実行画面に移行しますので、USB メモリが接続されていることを確認した 後に、「決定」ボタンを押してください。

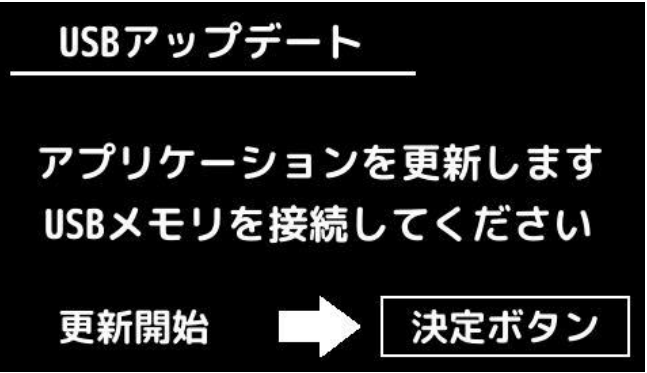

3. USB メモリのアップデートファイルがシステムのものよりも新しい場合 には以下の実行画面が表示されます。

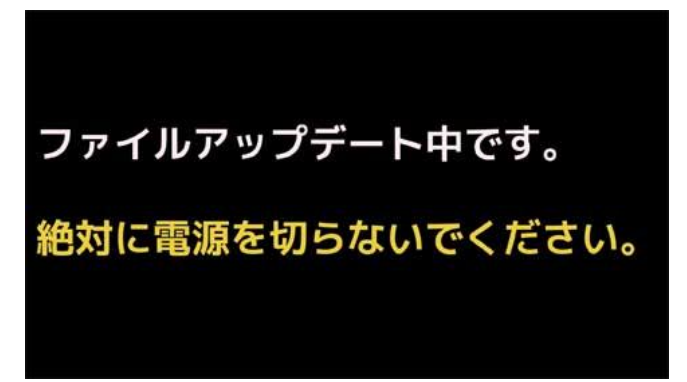

システムが最新の場合や、USB メモリにアップデート用のファイルが無い 等の場合はその旨が画面に表示され、通常画面に戻ります。

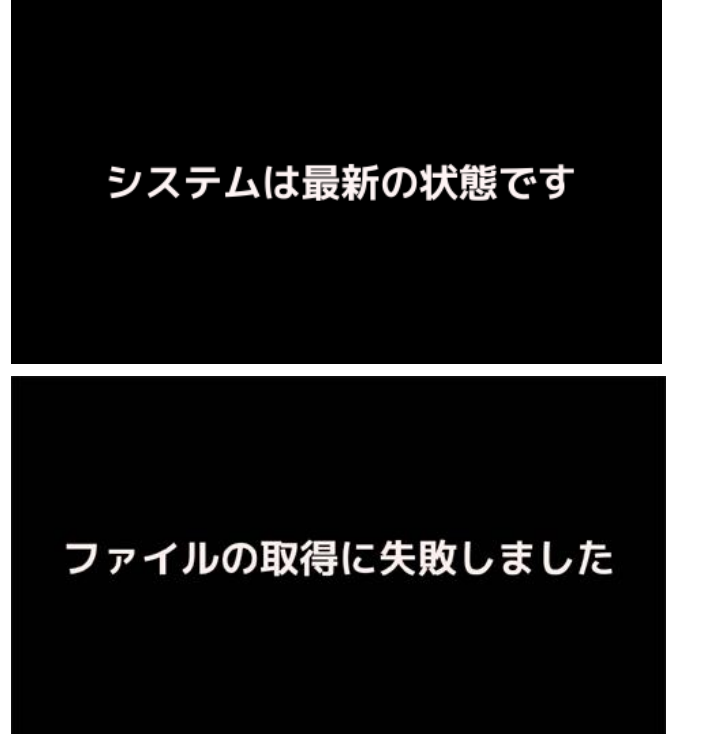

4. アップデート作業が終了すると、その結果が表示されます。

「メンテナンス・モード」とは

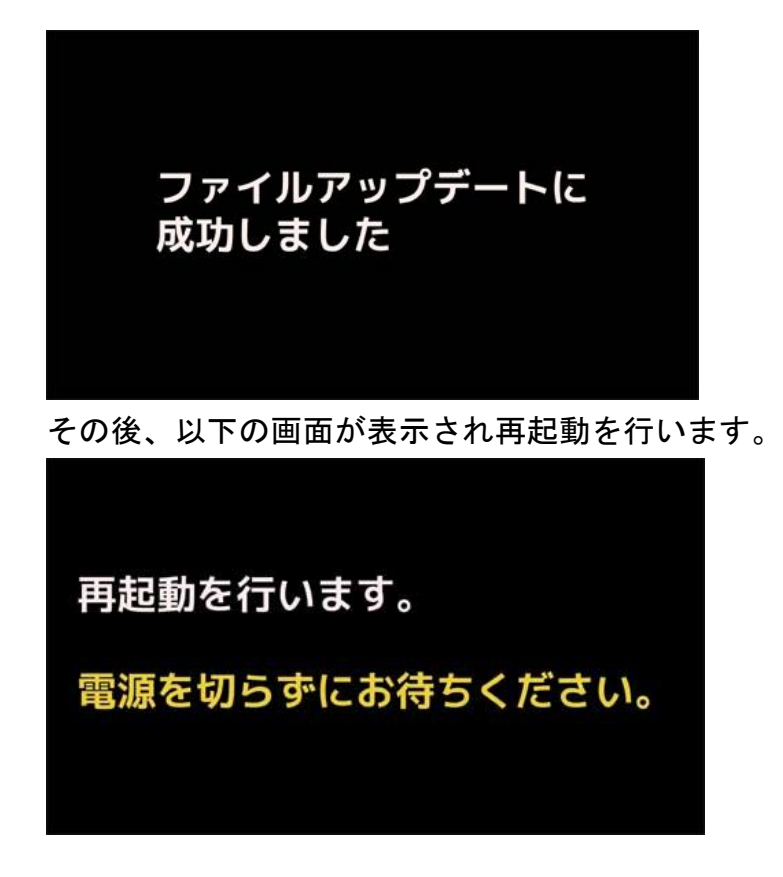

5. 再起動後、通常画面に戻ります。

## ネットワークアップデートを行う

機器のファームウェア(ソフトウェアや設定ファイル等)をクラウドサー バーからダウンロードしてきたファイルでアップデートする機能です。ア ップデート情報は、当社「eお薬さんクラウドサービス」よりお知らせし ます。本機能を利用した場合、今までの設定が削除されることがあります。 本機能の処理が終了するまで絶対に電源を切断しないでください。

1. 「+」「—」ボタンで「メンテナンス処理05」を選択し、「決定」ボタン を押してください。

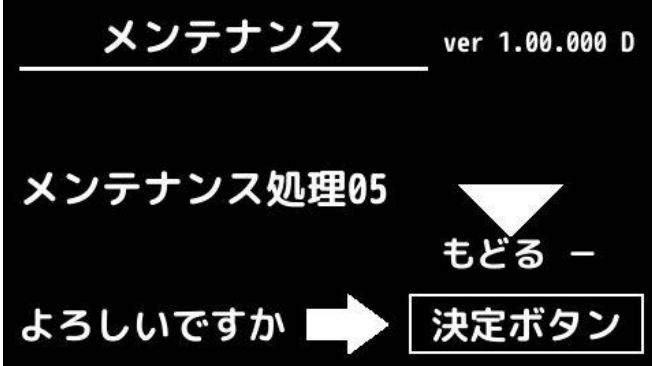

2. 実行画面に移行します。ネットワーク機器の接続状態を確認した後に「決 定」ボタンを押してください。

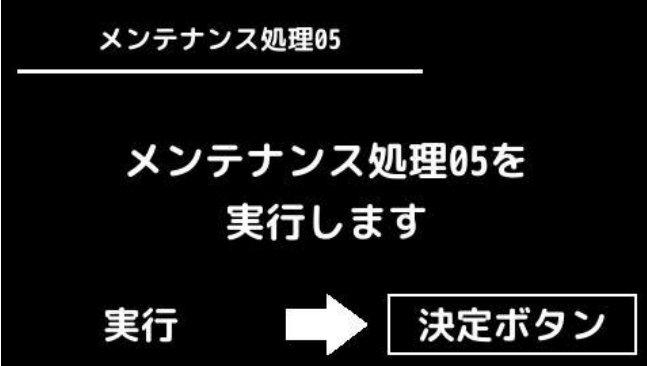

3. アップデート用のファイルをダウンロードした後、以下の実行画面にな ります。

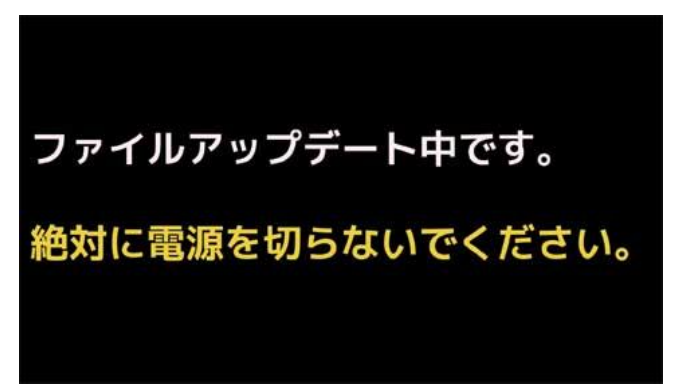

システムが最新の場合や、ネットワークに接続できない等の原因でアッ プデートファイルを取得できない場合はその旨が画面に表示され、通常 画面に戻ります。

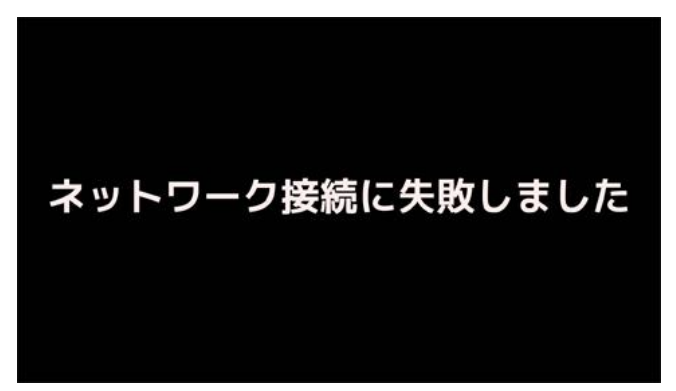

4. アップデート作業が終了すると、その結果が表示されます。

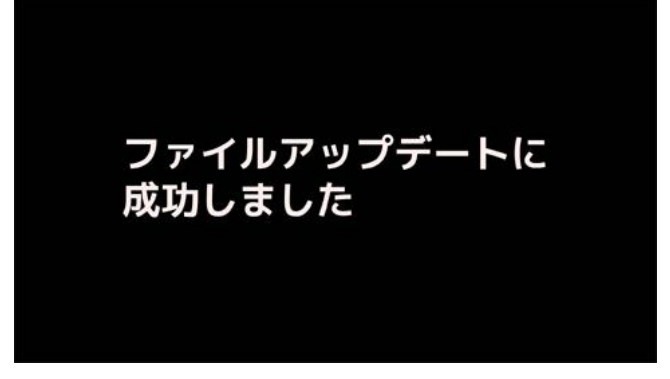

その後、以下の画面が表示されて再起動を行います。

「メンテナンス・モード」管理者用マニュアル

「メンテナンス・モード」とは

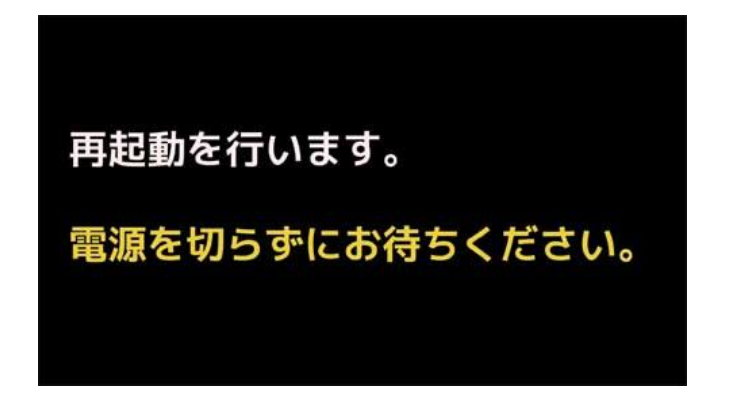

5. 再起動後、通常画面に戻ります。

#### 工場出荷状態に戻す

機器のファームウェア(ソフトウェアや設定ファイル等)を工場出荷状態に戻 す機能です。

それまで設定した内容はすべて失われます。

本機能の処理が終了するまで絶対に電源を切断しないでください。 機器の動作ログのファイルは削除されませんので、このログファイルを削除す

る場合には「ログ削除」を行ってください。

1. 「+」「—」ボタンで「工場出荷状態に戻す」を選択し、「決定」ボタンを 押してください。

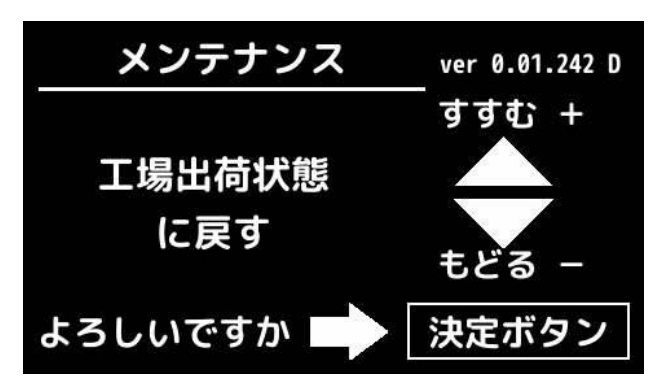

2. 実行画面に移行しますので「決定」ボタンを押してください。

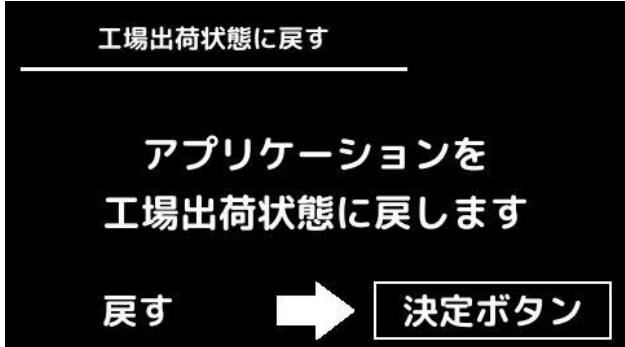

3. 処理が始まると以下の画面が表示されます。

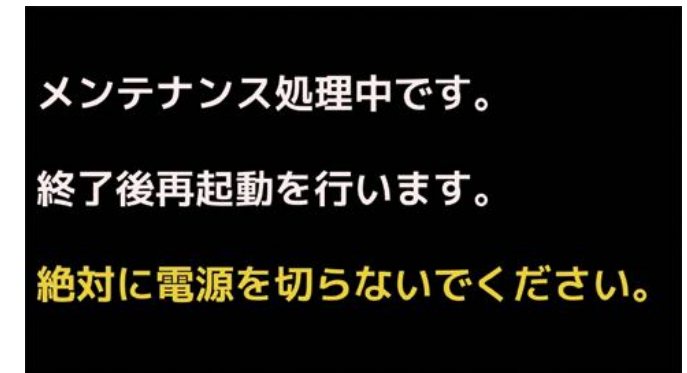

4. 処理終了後に結果が表示され、その後に再起動が行われます。

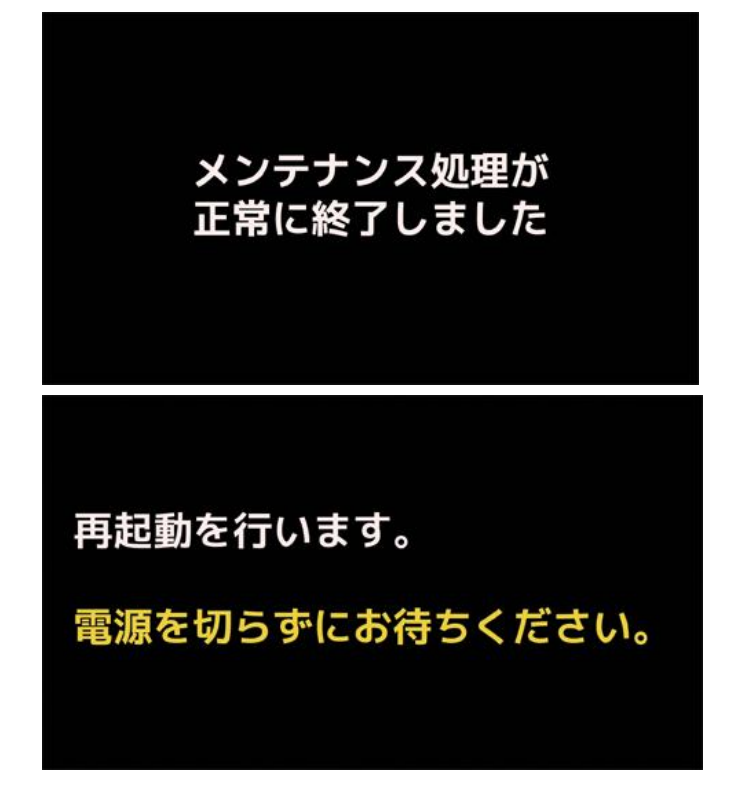

5. 再起動後、通常画面に戻ります。